## TP 1 : PEMROGRAMAN HMI

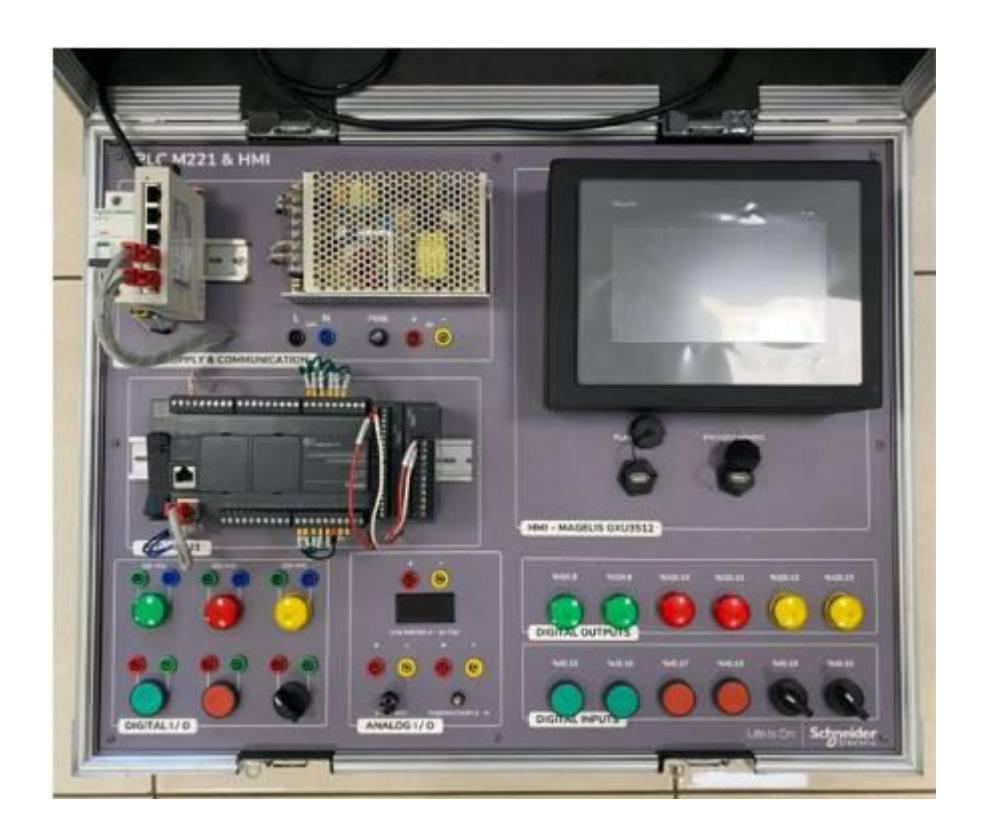

## Daftar isi

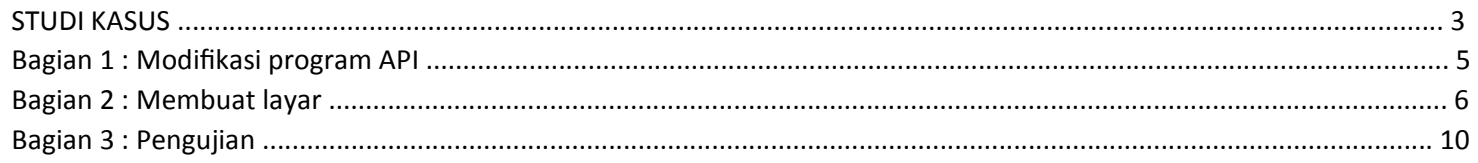

## STUDI KASUS

Tujuan dari kegiatan ini adalah untuk melaksanakan tugas-tugas berikut pada stasiun penyortiran kasus pada output unit produksi

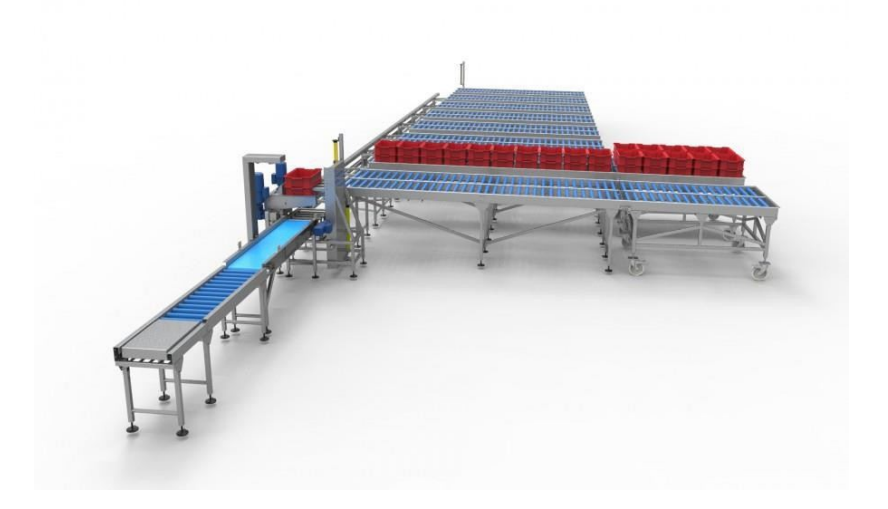

Perangkat otomatis untuk menyortir kotak dengan dua ukuran berbeda terdiri dari sabuk konveyor pengumpan kotak, tiga pendorong dan dua sabuk konveyor pelepasan. Pendorong 1 mendorong kotak kecil di depan pendorong 2, yang pada gilirannya memin ke sabuk pembuangan 2, sedangkan kotak besar didorong di depan pendorong 3, yang membuangnya ke sabuk 3. Untuk pemilihan peti, alat pendeteksi di depan plunger 1 mengenali jenis peti yang tersedia.

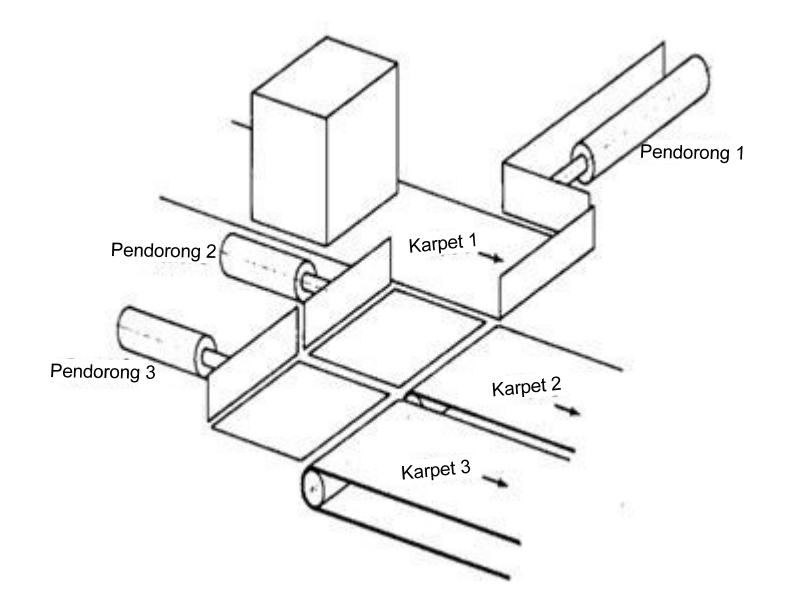

Kami ingin melakukan kontrol otomatis kontrol sabuk 2. PLC yang digunakan adalah Schneider M221

PLC yang digunakan adalah Schneider M221

Kita akan memasang HMI (Human/Machine Interface) untuk mengontrol instalasi. HMI yang digunakan adalah Schneider GXU3512

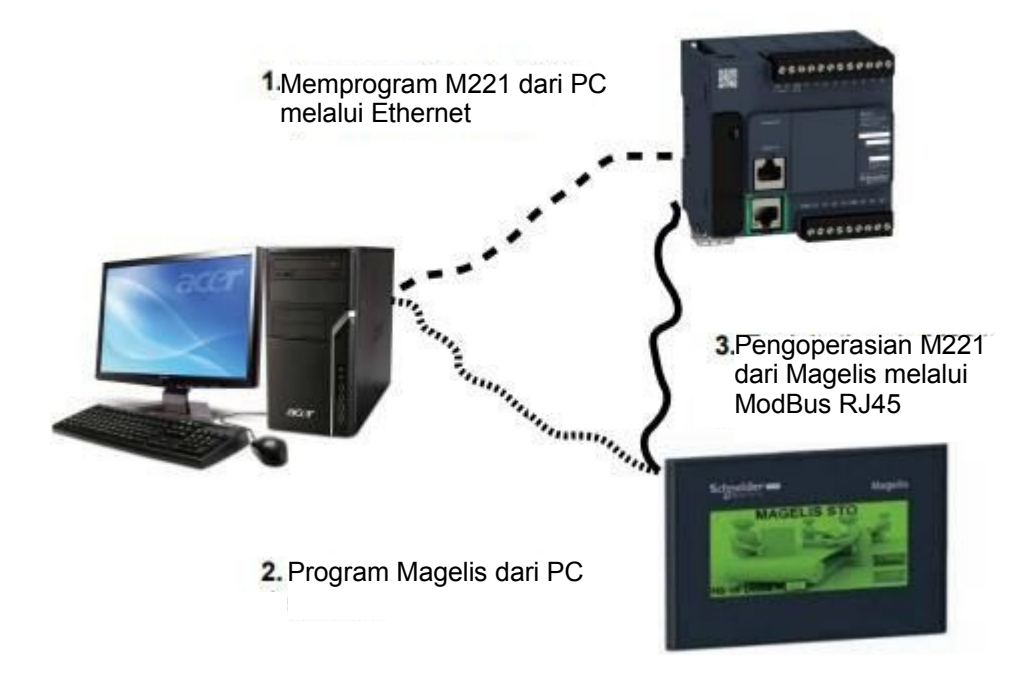

Layar yang akan dibuat pada Magelis HMI adalah sebagai berikut:

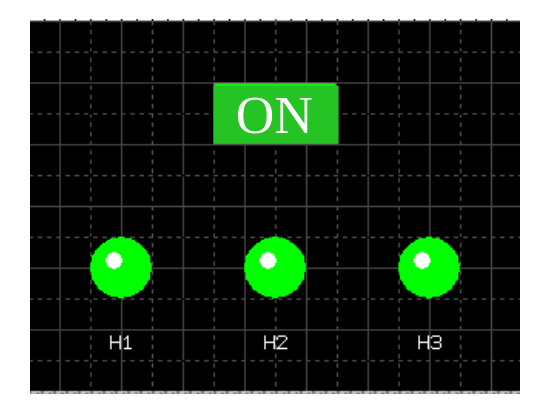

Ini akan terdiri dari tombol ON dan tiga lampu H1, H2 dan H3

Bagian 1: Modifikasi program PLC

- Mulai Perangkat lunak Ecostruxure Machine Expert
- Lanjutkan aplikasi TP1 dan kemudian ubah nama proyek sebagai berikut:
- Nama proyek: Konveyor mula jalan (starting conveyor) 2 HMI
- Lakukan perubahan berikut ini:

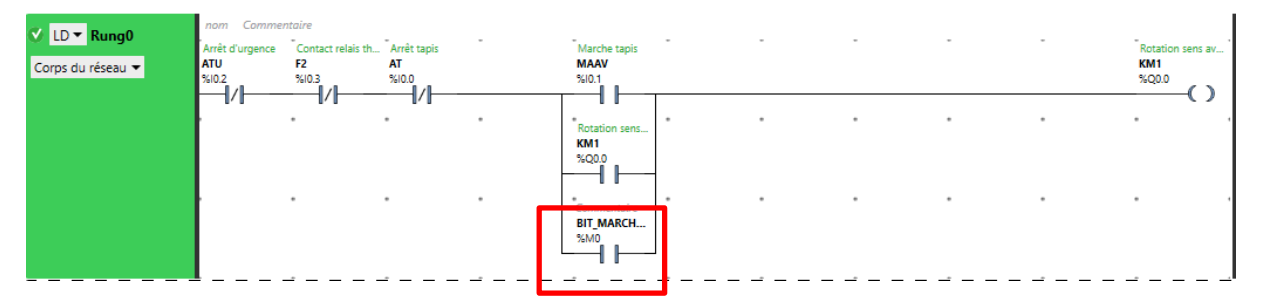

Bit internal %M0 untuk menghubungkan tombol HMI Run ke PLC.

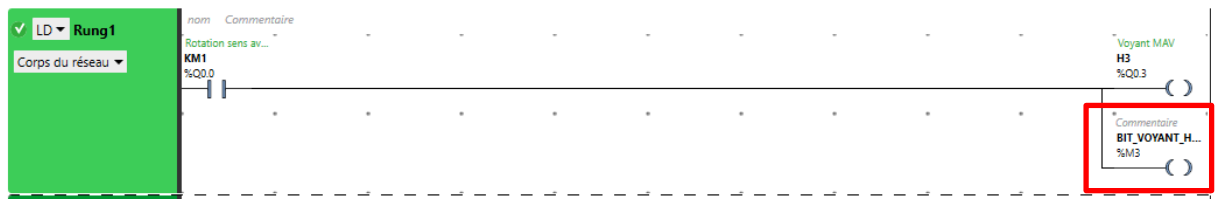

Bit internal %M3 untuk menghubungkan HMI LED H3 ke PLC.

- Lakukan perubahan yang sesuai untuk indikator H2 (bit %M2) dan H1 (bit %M1).
- Pindahkan aplikasi ke PLC.

## Bagian 2: Membuat layar

- Mulai Vijeo Designer Basic
- Buat proyek baru

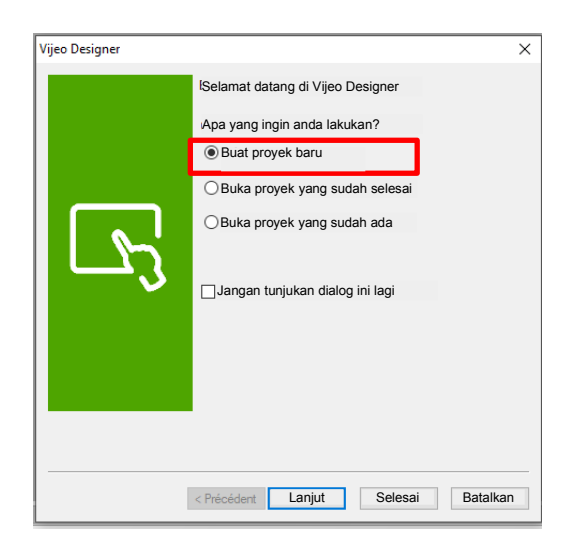

Nama proyek: Konveyor mula jalan (starting conveyor) 2 HMI Deskripsi: Kontrol konveyor pelepasan kotak kecil

• Konfigurasi aplikasi: atur alamat IP HMI.

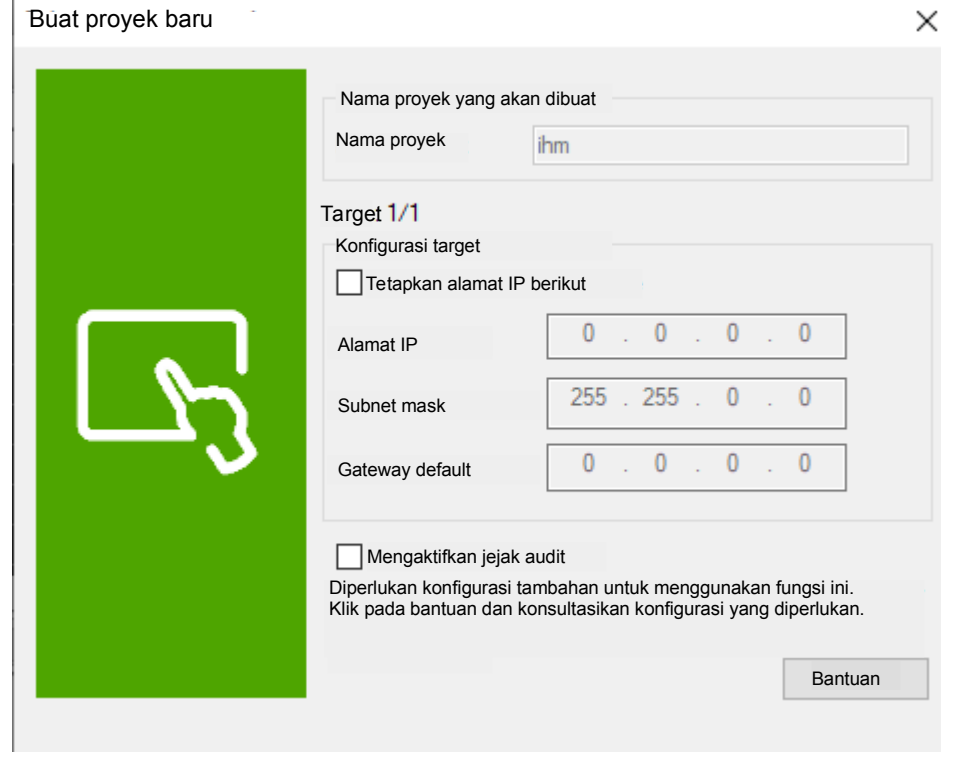

• Memilih manajer Input/Output

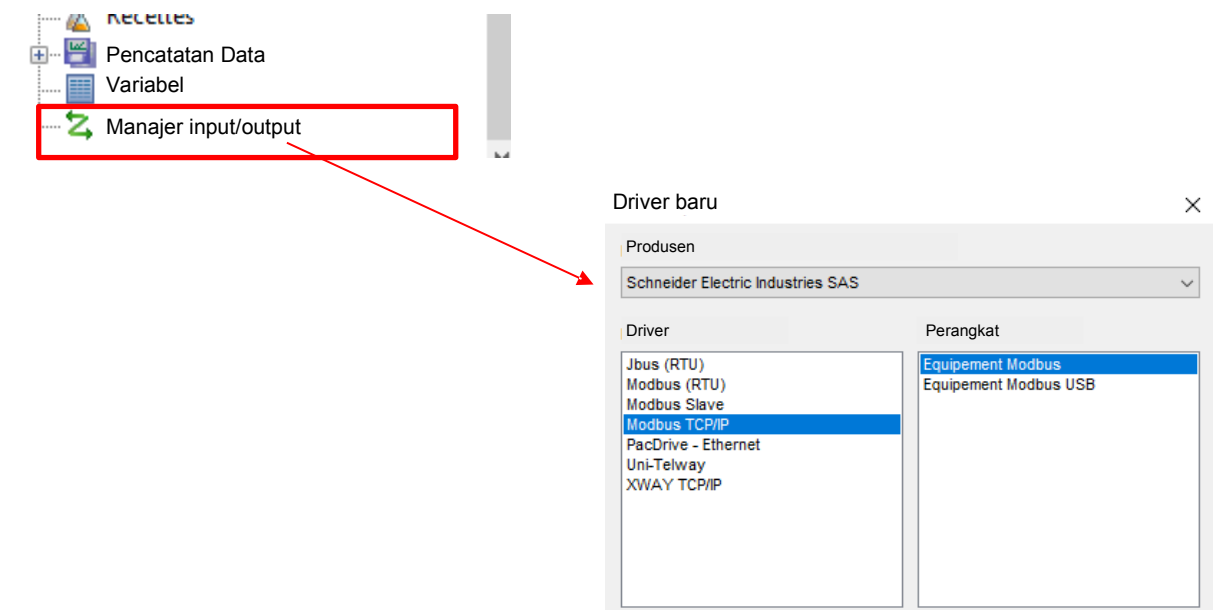

- Konfigurasikan driver baru: MODBUS TCP/IP, peralatan Modbus
	- ◆ Masukkan alamat IP peralatan
	- ◆ Pilih syntaxe IEC61131

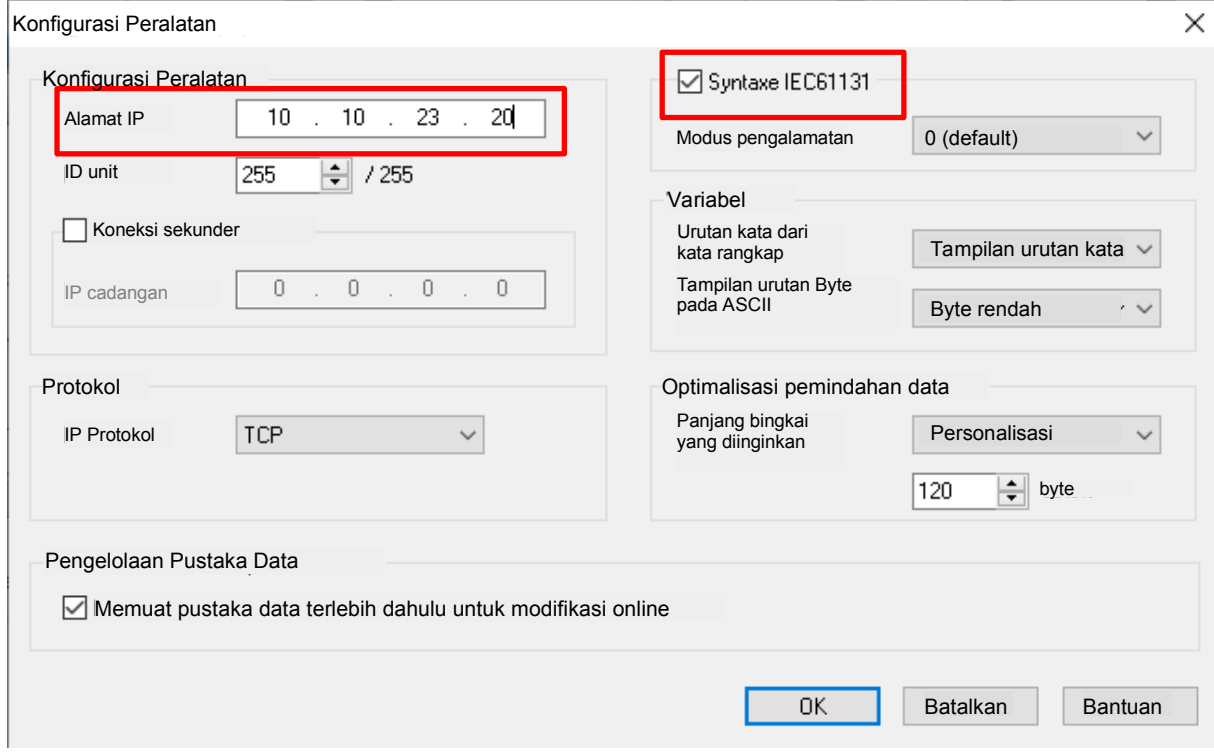

- Buat layar berikut ini:
- •

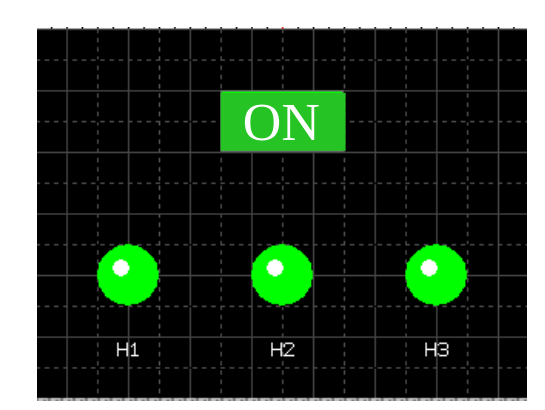

Pertama, variabel yang berbeda harus didefinisikan.

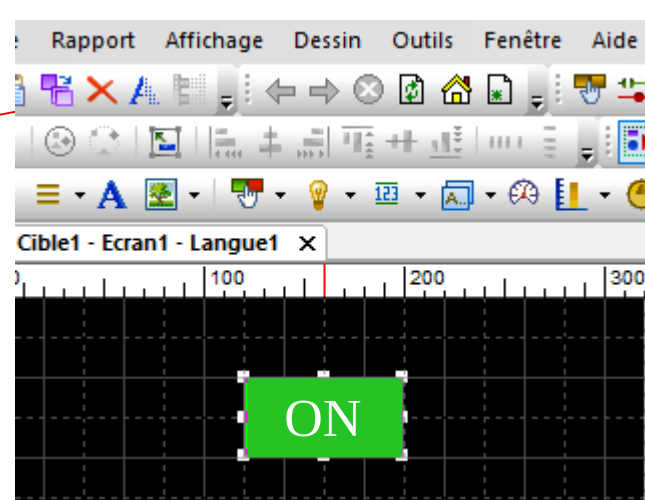

Tombol ON : Pilih ikon yang sesuai dengan tombol On:

•Mengatur parameter objek Tombol:

Nama, Operasi

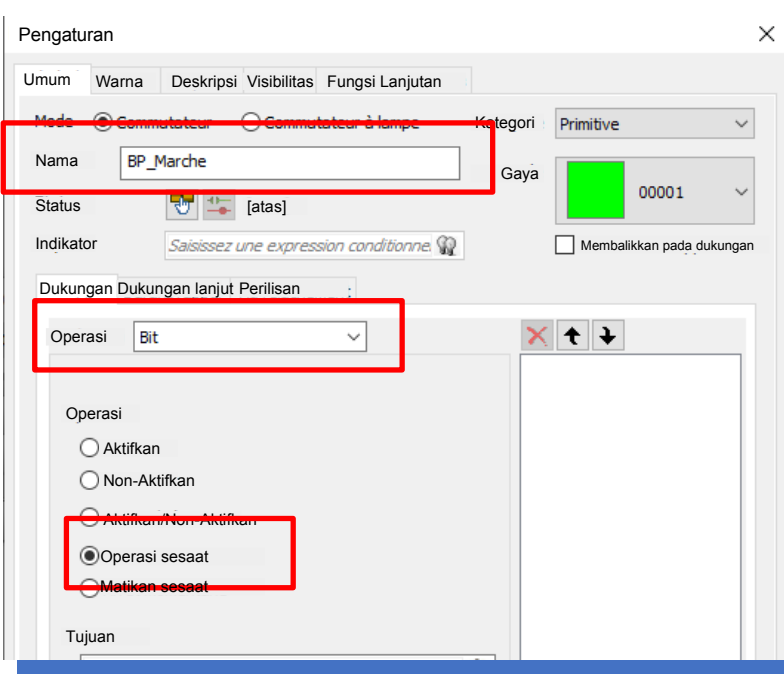

COE – SCHNEIDER ELECTRIC - BMTI 8

• Membuat variabel terkait :

 $\sqrt{2}$ 

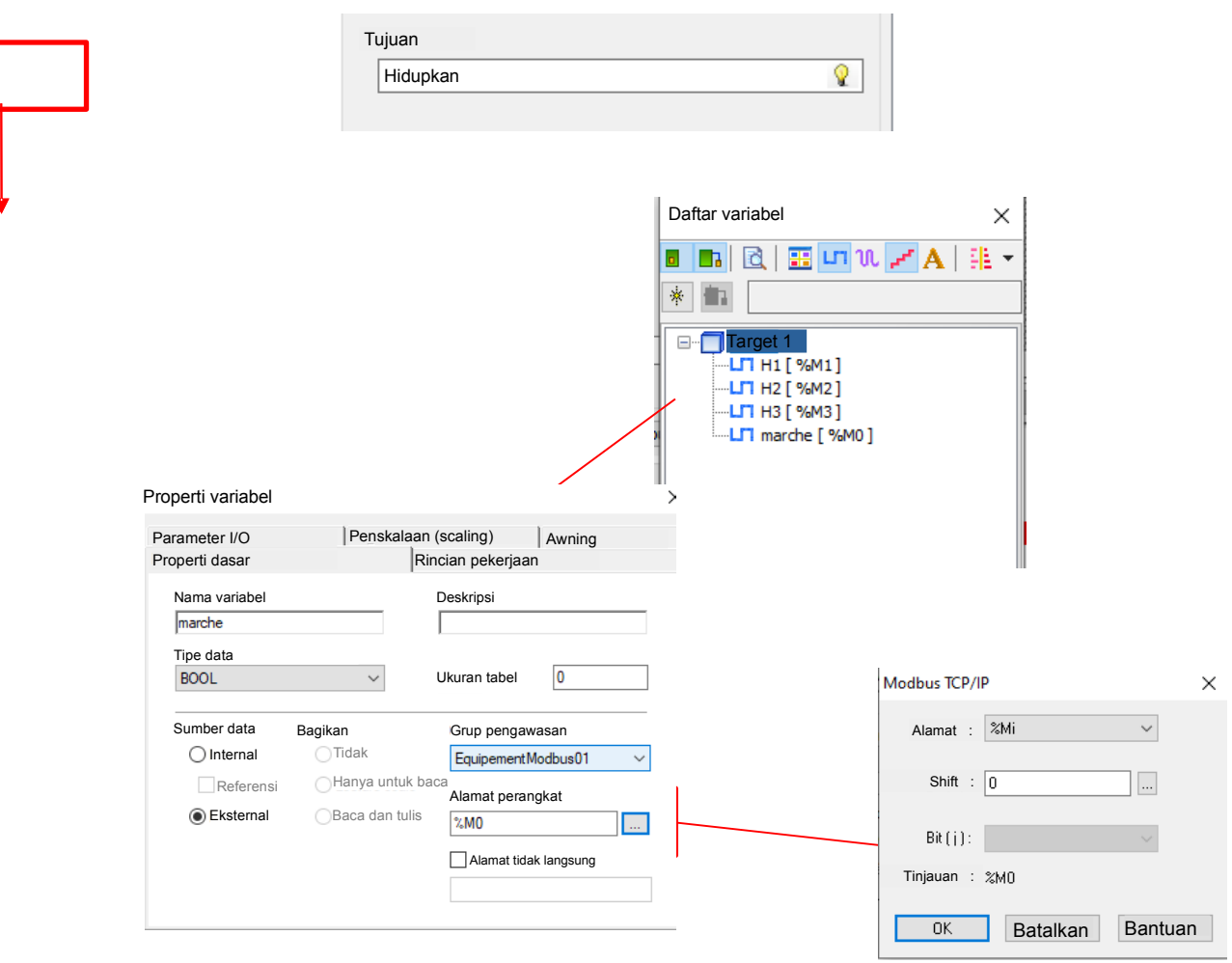

Setelah variabel didefinisikan

• Klik Ok pada Tambahkan

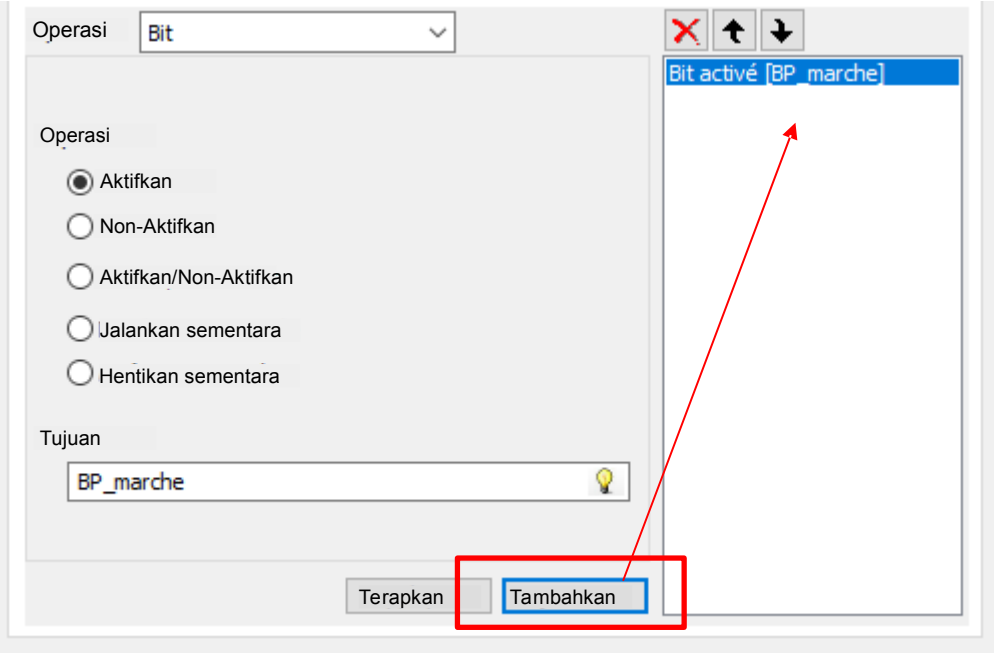

- Gambarkan 3 buah lampu
- Jalankan konfigurasinya.

Bagian 3: PENGUJIAN I.

• Hasilkan target

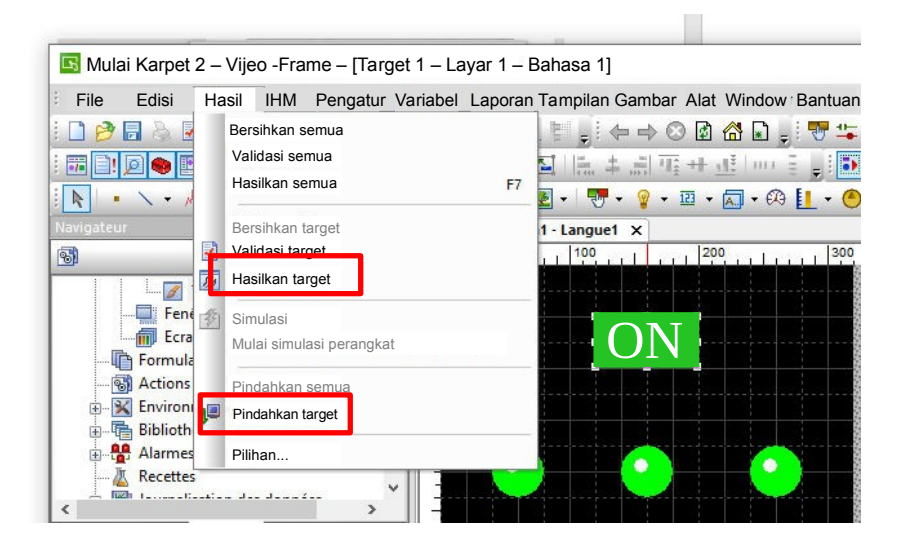

- Pindahkan target
- Uji pengoperasian yang benar dari rakitan 5PLC dan HMI